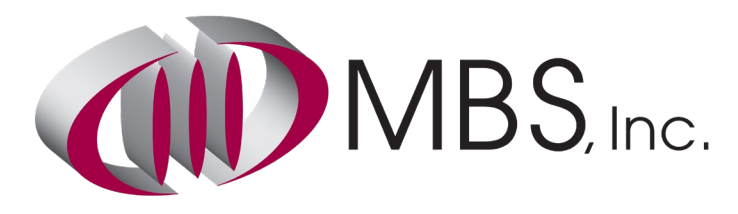

Exclusively Serving Churches and Ministries

# Edify Email

Edify is a new Transport you can use in Rock. Edify is set up and configured much like the other options described in the Rock Communication Manual.

Most of the configuration you'll need to do will be with the Edify product through MBS, Inc. You can get started by visiting http://www.mbsinc.com/edify. After you are set up with Edify and have access to the **edify.press** dashboard you will need to provide the following to the transport provider in Rock:

- **Base URL**: When you sign up for Edify you will be told what your Base URL is.
- **Active**: This determines whether this transport is active able to be assigned to the email medium
- **API Key**: You will be able to find this inside the **edify.press** dashboard once you have access

Edify is a fully functional Rock Communication Transport and supports email opens and link click tracking. There is no support, through Rock, for SMTP email delivery, however, Edify can be used by any device or application that needs to deliver email.

#### Install the Edify Plugin

Using the Rock Shop install the Edify Mail Transport plugin.

### Setting up Edify Transport

Navigate to *Admin Tools > Communications > Communication Transports*. Then click on Edify HTTP.

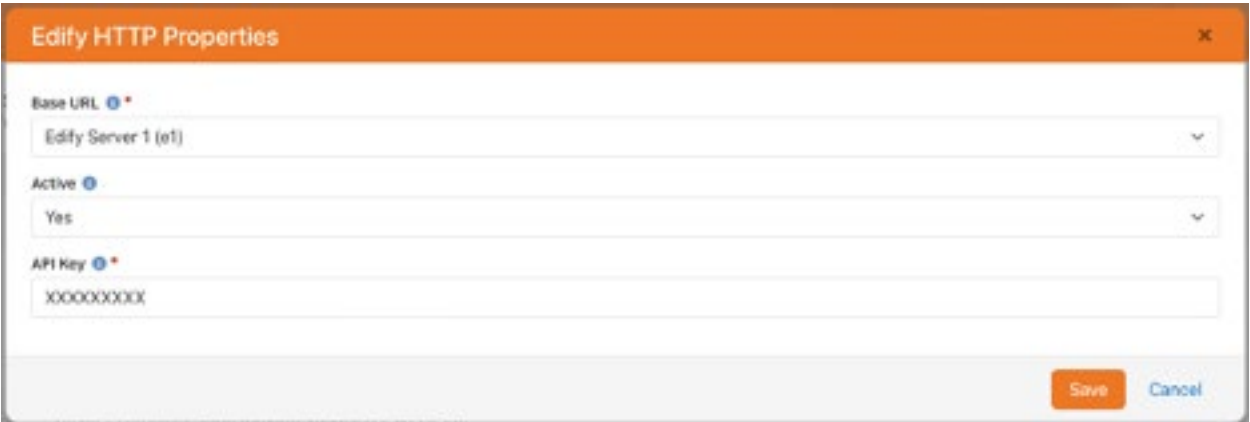

The first step is setting the Base URL. If the address you use to access your edify dashboard is https://e1.edify.press, then your Base URL will be Edify Server 1 (e1).

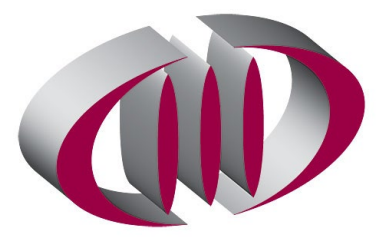

The second step is setting the communication transport to be active. If the transport is inactive the transport will not be available for the Email Medium.

Finally, you will need your Edify API Key. Log into your **edify.press** dashboard with the username provided to you when you signed up. Once you have logged in, navigate to your configured mail server then click on *Credentials*.

You should create a new credential for every Rock installation you have. Click on Add another credential.

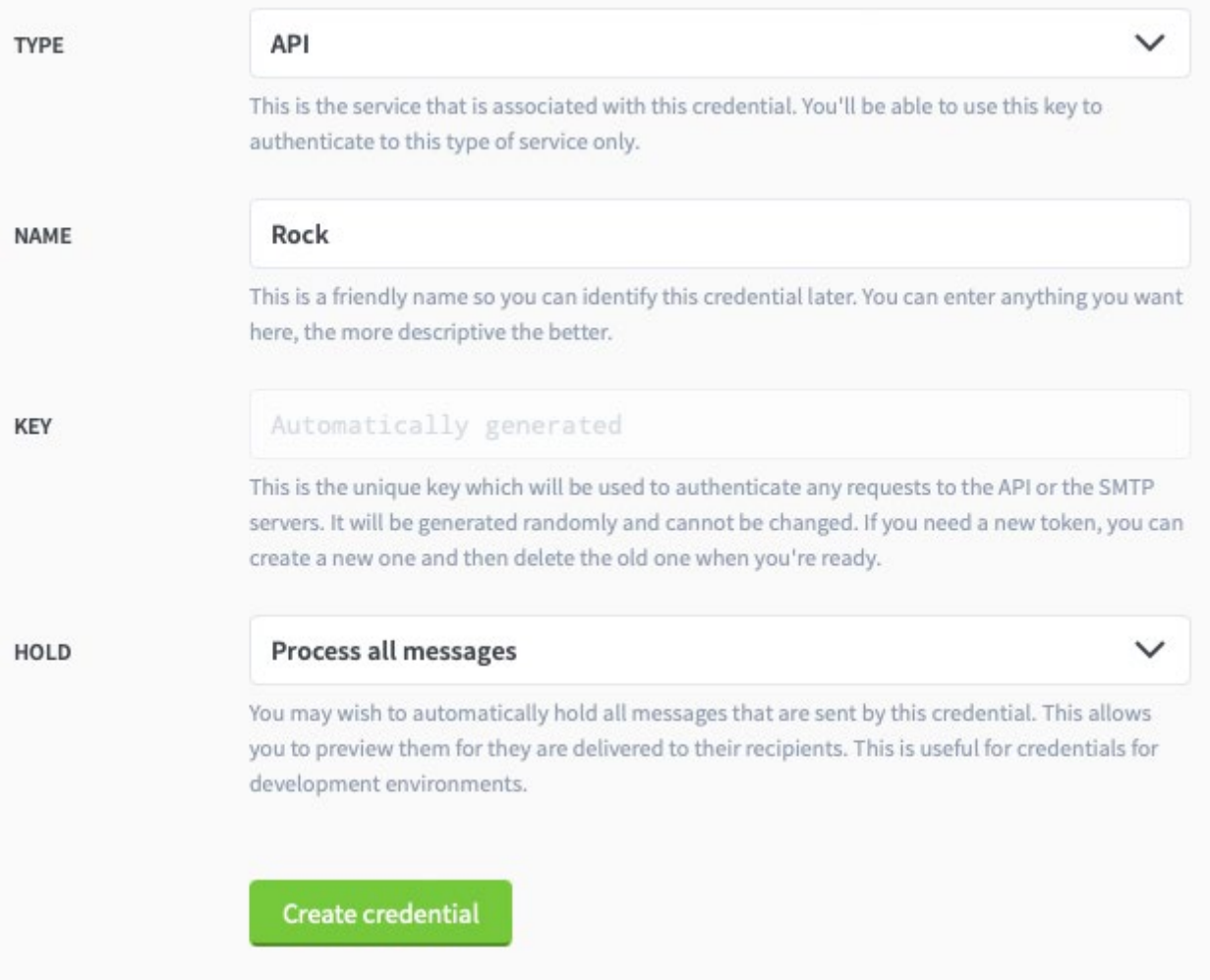

Set the **TYPE** to be API, give it a **NAME** that describes the credential. You will only ever see this name in the **edify.press** dashboard. The **KEY** will be automatically created and will be the API Key that you use inside the Rock Transport. **HOLD** allows you to process messages to your Edify server, but not actually deliver them to the end user. This is particularly useful for test installations of Rock where you want email functionality, but don't want the email to be fully delivered.

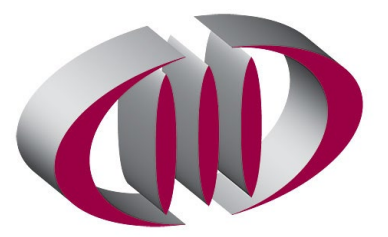

Click Create credential.

Once you have created your credential you can click back into the credential and copy the **KEY** and paste it into the **API Key** field.

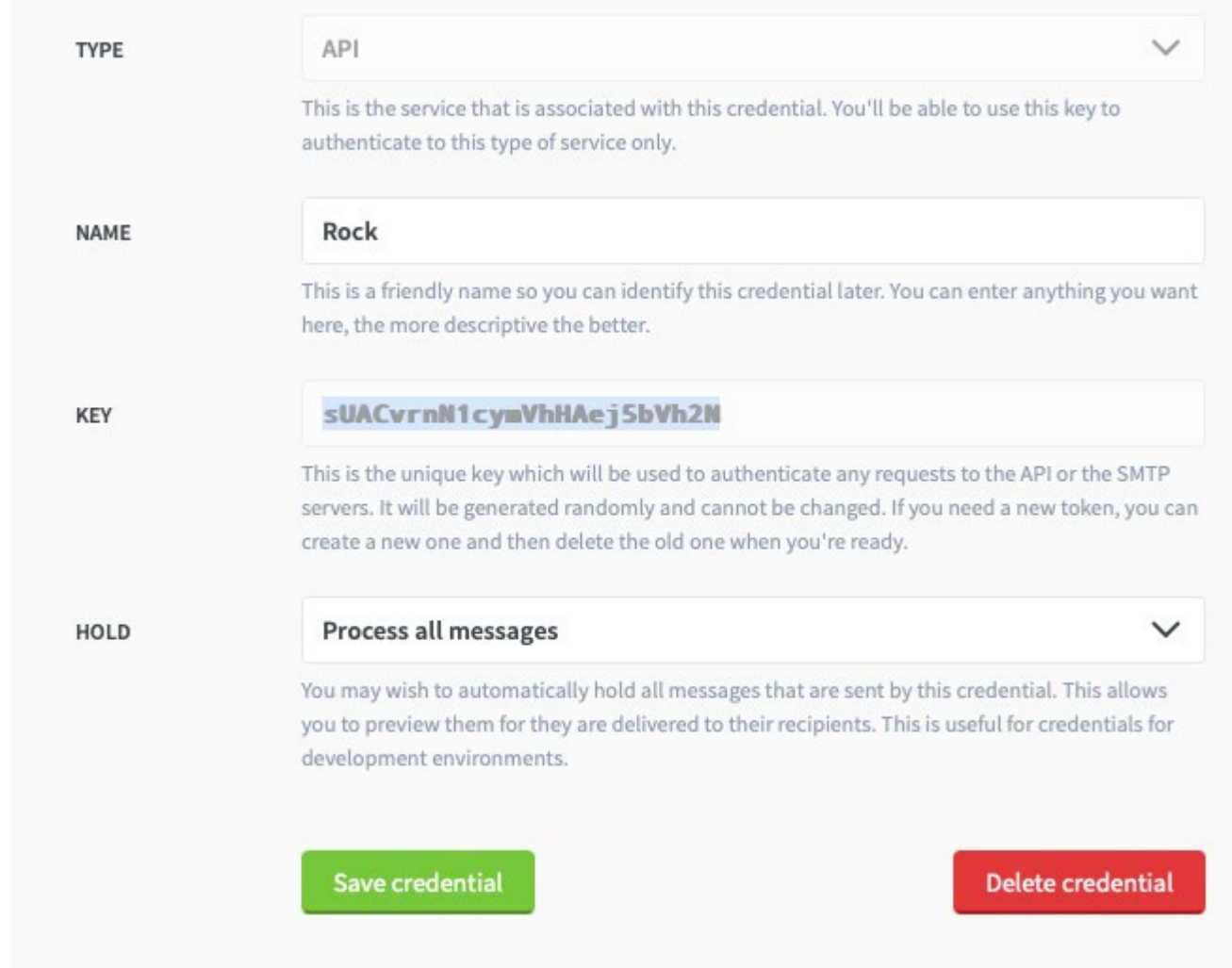

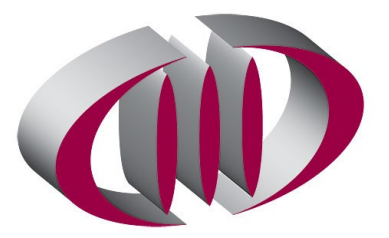

## Configuring Email Medium

After you have configured the Transport, you will need to set that Transport for the Email Communication Medium. Navigate to *Admin Tools > Communications > Communication Mediums*. Then click on *Email*. In the **Transport Container** field select Edify HTTP, then click Save.

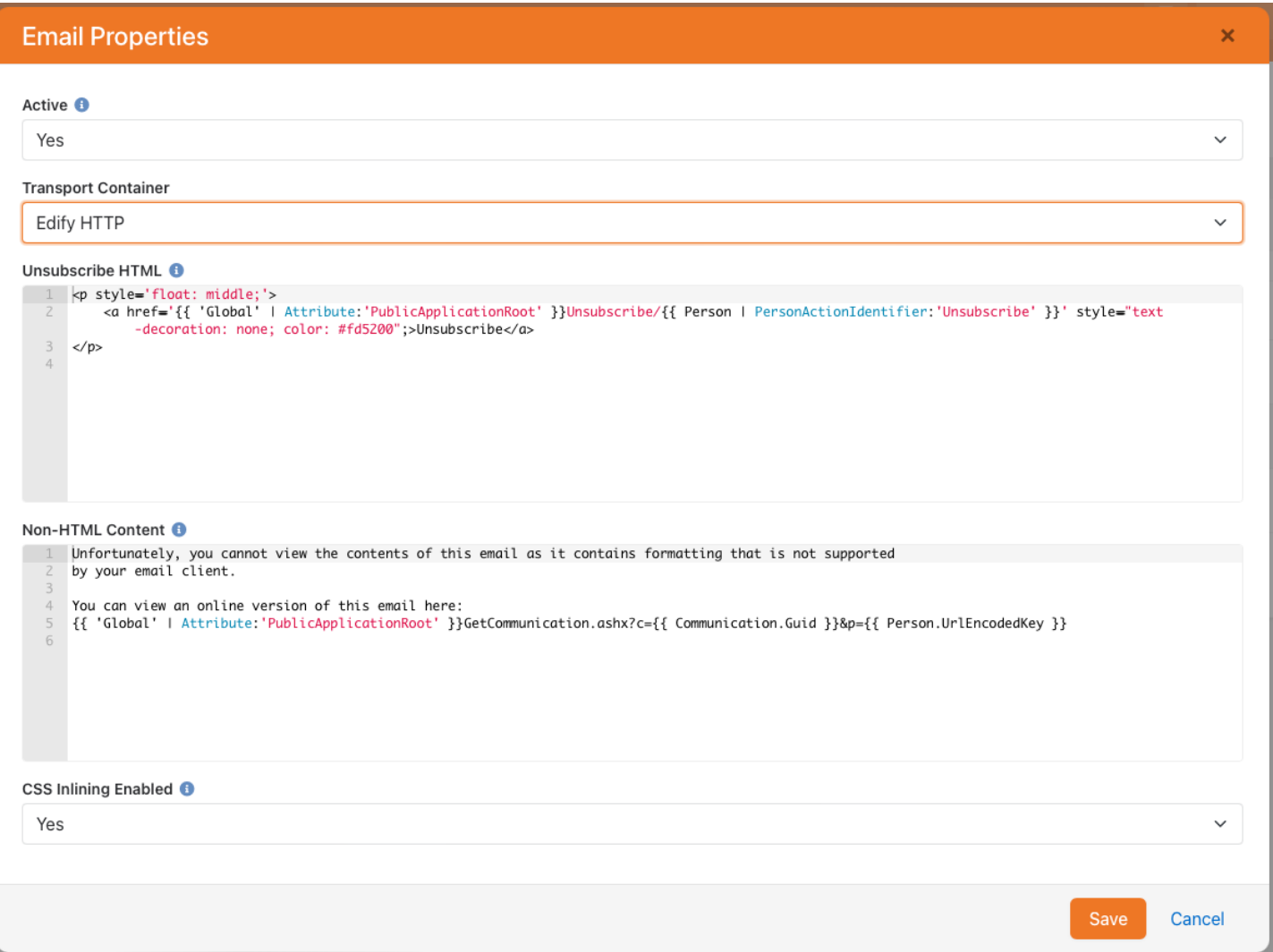

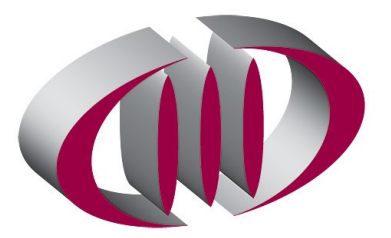

### Setting up Edify Webhooks

Using the **edify.press** dashboard click on *Webhooks* and click the button Add your first webhook. In the **Name**  field, enter a name to help you distinguish this webhook configuration from any other webhook configuration you may add in the future. In the **URL** field you will need to enter your Rock URL followed by Webhooks/Edify.ashx (e.g. https://rock.yourchurch.org/Webhooks/Edify.ashx). Ensure that **ENABLED** is set to Yes – send requests to this webhook. The **EVENTS** should be set to Yes – send all events to this URL.

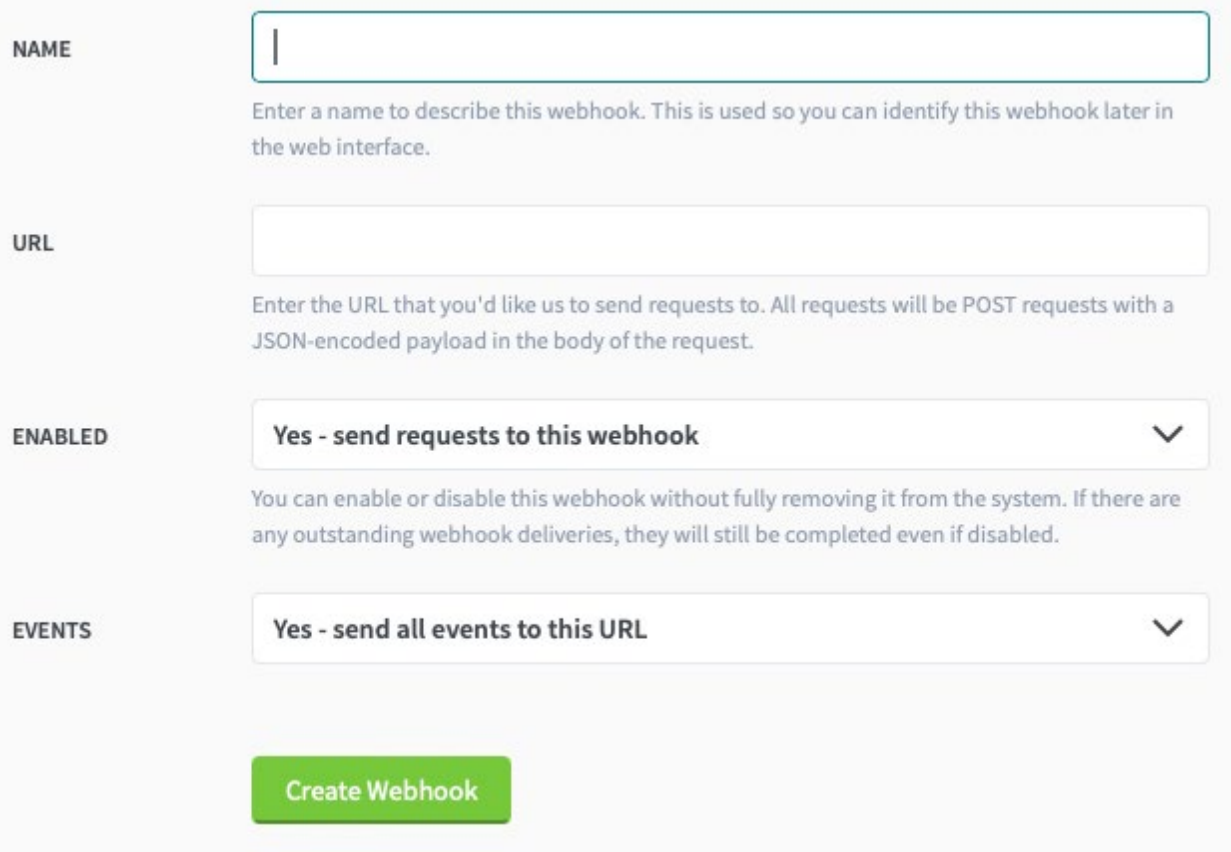

### **Conclusion**

You are now configured to use Edify as your Email Transport for Rock. For support, please email support@mbsinc.com. If you need assistance configuring Rock for Edify visi[t https://cal.com/mattbaylor/edify](https://cal.com/mattbaylor/edify-troubleshooting)[troubleshooting](https://cal.com/mattbaylor/edify-troubleshooting) and select a time that works for you.